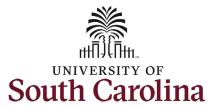

#### How to complete onboarding tasks in PeopleAdmin as a new Faculty employee:

This job aid outlines the process for new faculty employees to complete their pre-hire tasks in PeopleAdmin.

| Processing Steps                                                                                                    | Screenshots                                                                                                    |  |
|----------------------------------------------------------------------------------------------------|----------------------------------------------------------------------------------------------------|--|
| Processing Steps  Pre-Step: Welcome email  Welcome to the University of South Carolina system!  Your new hire action has been approved and you will receive this email to your personal email address provided in your application, notifying you to begin the Pre-Hire Tasks. | USC Pre-Hire Tasks Require Your Attention - Dear' Welcome to the University of South Carolina system!  Let's complete your hire. This step is time-sensitive and triggers several others. Immediate action is required to ensure your receive timely system access and pay.  Use Google Chromo to ensure berouser compatibility.  J.S. CHittens: Please complete steps: 1-below. Please contact HR at gazoelead/filmalibox sc. edu with sny questions.  For Nan-U.S. Citizens Only. The HR Office of International Services (HR OIS) is responsible for assisting most job. Scittens) plans the University. If you are a non-U.S. Citizen and have not already done so, please provide HR OIS is citizens from the U.S. if you are a non-U.S. citizen and have not already done so, please provide HR OIS with Information about your current or most recent the U.S. if you are currently outside the U.S. and have never which the U.S. is please let us know. Please familiarizer yourself with the pre-hir tasks by following steps 1-4 below, but kindly wait to complete the until HR-OIS confirms it is time to do so. Non-U.S. Citizens are vectome to contact ( <u>Jistige and with</u> my questions.  1. Log jiu saing your application userame and password. If you do not remember your userame or password, you can remine that information as the hasty. //uspidas z.edu/user/forget.  2. Click the Employee Records sho within the lett envigation bar. If this is an issuing, your hip information all manners and manners and manners and income the second facility.  3. See 2 a found automatically rout you to the prolypee Records shorten.  4. Complete the assigned tasks. |  |
|                                                                                                    | For a detailed guide on completing the steps above, please select the link below appropriate for your new position:  New Staff Pre-Hire Tasks in PeopleAdmin New International Staff Pre-Hire Tasks in PeopleAdmin New Faculty Pre-Hire Tasks in PeopleAdmin New International Faculty Pre-Hire Tasks in PeopleAdmin New International Faculty Pre-Hire Tasks in PeopleAdmin  Visit your campus website for new employee resources. Your supervisor or HR representative will be happy to assist you with any questions throughout your onboarding experience.  USC Division of Human Resources                                                                                                    |  |

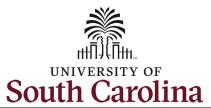

**Step 1a:** Log in to PeopleAdmin through your applicant account.

http://uscjobs.sc.edu

Click the **Log In/Create Account** link from the lefthand menu.

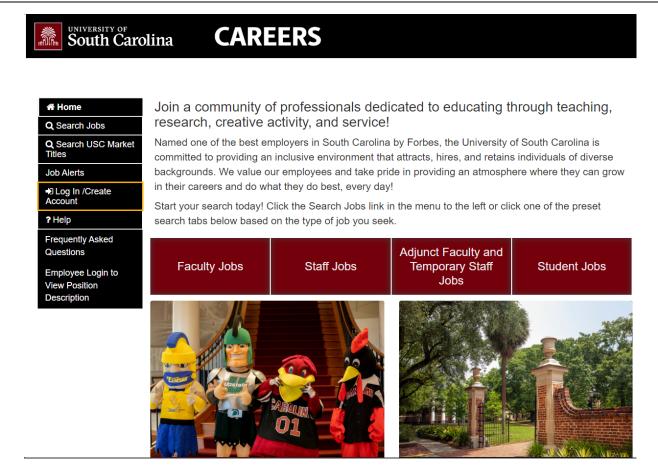

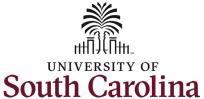

Step 1b: Log in to Log in to your account PeopleAdmin continued. Required fields are indicated with an asterisk \* Enter your username and \* Username password which you created at time of initial test-faculty application. Click the \* Password green **Log In** button. ..... Once you have Forgot your username or password? successfully logged in you Log In will see a green banner on the top of your screen. Click the menu button with three lines in the top right corner to expand the menu. Welcome Faculty Test

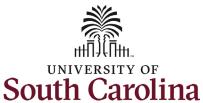

**Step 2:** Click the **Employee Records** option to access your Faculty Pre-Hire Tasks.

Note clicking **Employee Records** will open a new window in your browser.

If the Employee Records option is not available in the menu, your hire information has moved further along in the system and you should use this link instead, which should automatically route you to the Employee Records System:

https://uscjobs.sc.edu/hr/

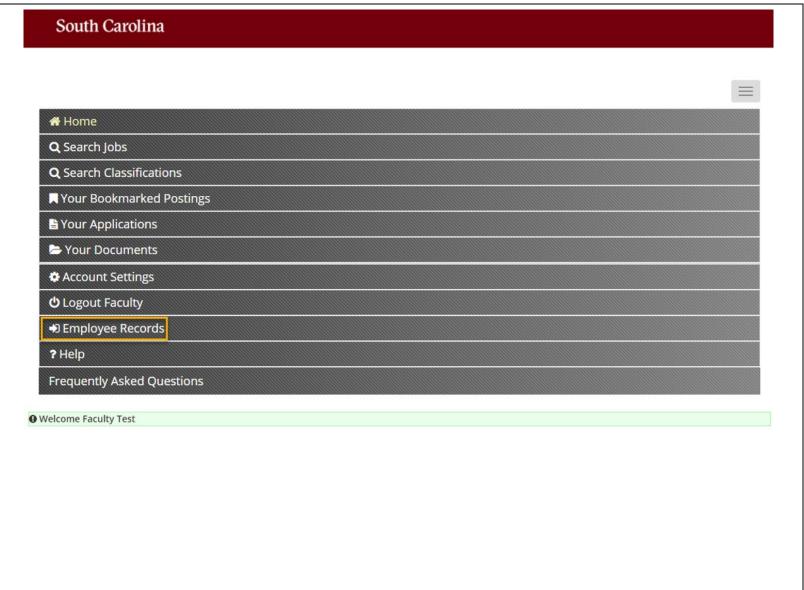

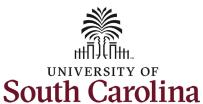

Step 3a: Completing Faculty Pre-Hire Tasks -Critical Information Needed From You to Complete Your Hire.

Click the **View** button to begin this task.

(Continued on next page)

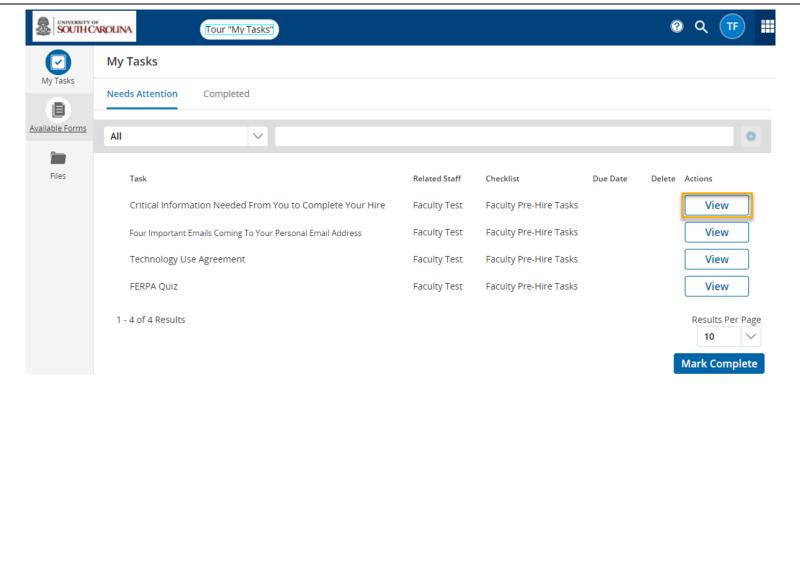

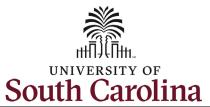

Step 3b: Completing
Faculty Pre-Hire Tasks Critical Information
continued.

Complete all fields marked as **Required** in each of the three sections:

- Personal Information
- Federal Ethnicity and Race Identification
- Education

Once you have completed all information, click the **Save Final** button in the bottom right. If you need to stop but are not ready to save as final, click the **Save Draft** button to keep your place.

(Continued on next page)

### Critical Employee Information

to do so will have no effect on your employment status. If SSN is not provided, however, other agency sources may be

Please complete the short form below to confirm your personal information and verify your retirement status and education. Please complete all education that you have attained, as it is important for institutional accreditation.

#### 1. Personal Information

| Full Name with Middle (required)                                                                                                    |      |  |  |
|----------------------------------------------------------------------------------------------------|------|--|--|
| faculty                                                                                                    | test |  |  |
| Please provide your Full Legal Name as it is shown on your Social Security Card or Passport. This is the name that will be used for payroll purposes. DO NOT PUT A SUFFIX IN THE LAST NAME FIELD. This will cause issues processing your hire. SUFFIX SHOULD ONLY BE ADDED USING THE SUFFIX DROPDOWN BELOW. |      |  |  |
| Suffix                                                                                                    |      |  |  |
| Social Security Number required  If you are a non-US citizen and do not have a SSN please put XXX-XXXX in the box.                                                                                                    |      |  |  |
| Social Security Number (SSN) is requested under the authority of Executiv for the purpose of uniform, orderly administration of personnel records. I                                                                                                    | ·    |  |  |

used to obtain it.

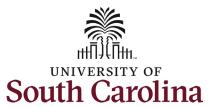

## Step 3c: Completing Faculty Pre-Hire Tasks Critical Information continued.

Click in the **Signature** field to type your name. Click the check box attesting that you have read and accept the **Electronic Signature Statement**.

Note you can click the **Print as PDF** button to save this page for your records.

Click the **Submit** button.

Once you click the **Submit** button you are brought back to the main **My Tasks** page. The Task list we just finished now appears under the **Completed** tab.

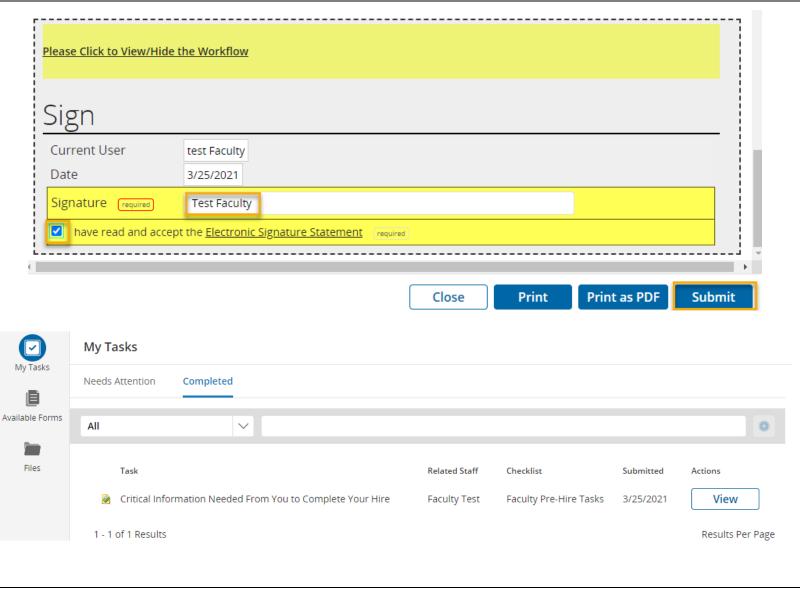

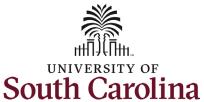

Step 4a: Completing
Faculty Pre-Hire Tasks –
Four Important Emails
Coming To Your Personal
Email Address.

Click the **View** button to begin this task.

(Continued on next page)

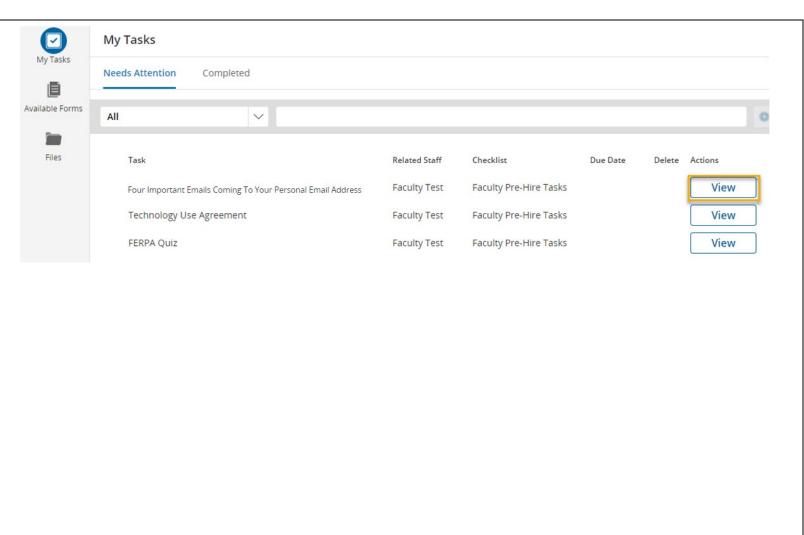

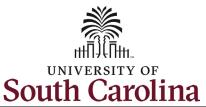

Step 4b: Completing Faculty
Pre-Hire Tasks – Four
Important Emails continued.
This task is informational. To complete, thoroughly read all information and click links where provided to know what to expect next for four crucial steps:

- Completing the I-9 Process
- Completing your Background Screening
- Claiming your
   University Account
- Completing your First Day/First Week Tasks

Once you have read all the information, click **Save Final** in the bottom right corner. By clicking the **Save Final** button you are brought back to the main **My Tasks** page. The two task lists we have finished now appear under the **Completed** tab.

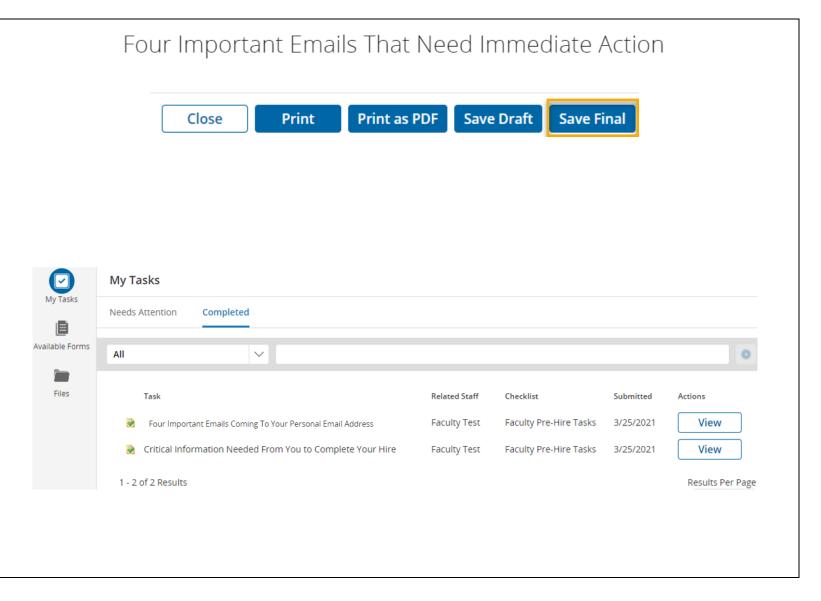

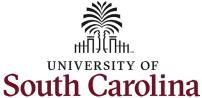

#### Step 5a: Completing Faculty Pre-Hire Tasks -My Tasks Technology Use My Tasks Agreement. **Needs Attention** Completed Available Forms Click the View button to ΑII begin this task. Files Task Related Staff Checklist Due Date Delete Actions (Continued on next page) Technology Use Agreement Faculty Test Faculty Pre-Hire Tasks View Faculty Test FERPA Ouiz Faculty Pre-Hire Tasks View **Step 5b: Completing Faculty Pre-Hire Tasks** – *Technology* Technology Use Agreement Use Agreement continued. To begin this task, click the two links to view and read applicable USC Policies: Responsible Use of By virtue of my employment with the University of South Carolina, I may have access to university technology assets, including data, technology, user credentials, and other assets, which must be protected according to laws, regulations, Data, Technology, procedures and guidelines, including the following university policies: and User Credentials APPLICABLE USC POLICIES: Information Security • Responsible Use of Data, Technology, and User Credentials (Continued on next page) Information Security required Yes

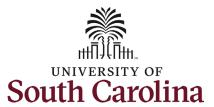

# Step 5b: Completing Faculty Pre-Hire Tasks – Technology Use Agreement continued.

Once you have read the two policies, click Yes to acknowledge on this page. Click the blue **Save Final** button in the bottom right.

(Continued on next page)

I acknowledge that:

- I have read and understand the above policies.
- Unauthorized access, disclosure, or deletion through my deliberate actions or negligence, could lead to criminal and civil penalties imposed by law, or to disciplinary action by the university, including referral to student or employee disciplinary processes.
- If I am ever in doubt about my responsibilities, I should immediately consult my supervisor. My manager may present additional policies and procedures directly related to my employment with the university.

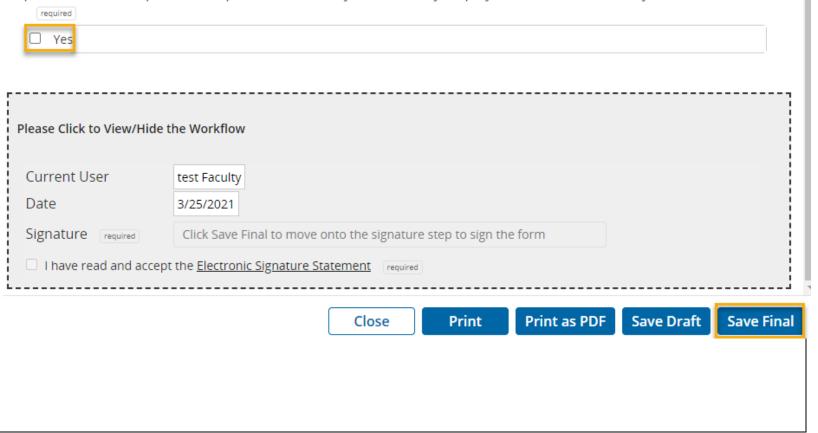

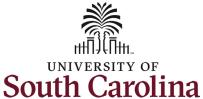

Step 5c: Completing Faculty Pre-Hire Tasks – Technology Use Agreement continued.

Click in the **Signature** field to type your name. Click the check box attesting that you have read and accept the **Electronic Signature Statement**.

Note you can click the **Print as PDF** button to save this page for your records.

Click the Submit button.

By clicking the **Submit** button you are brought back to the main **My Tasks** page. All required task lists we have finished now appear under the **Completed** tab.

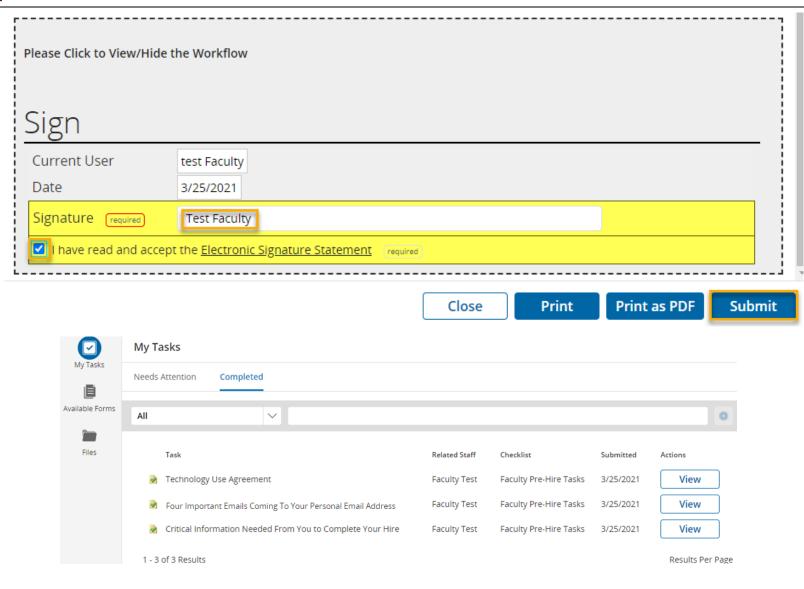

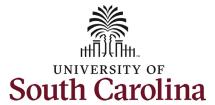

Step 6a: Completing Faculty Pre-Hire Tasks – FERPA Quiz.

Click the **View** button to begin this task.

There are 10 situational questions which you must answer in Yes or No format. Click the dropdown button below each question.

Note that explanations and additional information are provided at the end of this task.

(Continued on next page)

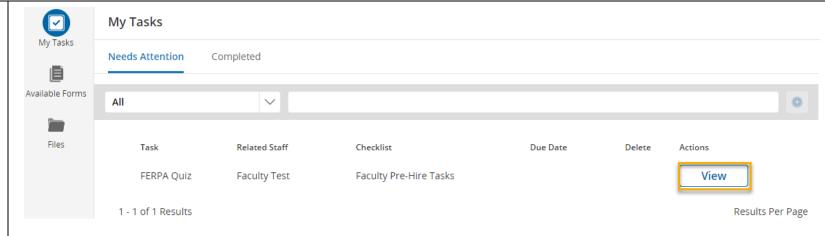

FERPA Quiz

As a University of South Carolina employee who has access to educational records, the Office of the University Registrar asks that you complete the following ten question Family Educational Rights and Privacy Act (FERPA) Quiz. Prior to taking this quiz, you should read the FERPA Tutorial. Do not hesitate to contact your campus records or registrar's office if you have additional FERPA questions.

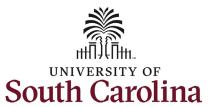

Step 6b: Completing Faculty Pre-Hire Tasks – FERPA Quiz continued.

Once you have answered the ten required questions in the previous step, you must attest to the FERPA related statements. Click the checkbox next to *I Agree*.

Click the **Save Final** button.

Click in the **Signature** field to type your name. Click the check box attesting that you have read and accept the **Electronic Signature Statement**.

Note you can click the **Print** as **PDF** button to save this page for your records.

Click the **Submit** button.

(Continued on next page)

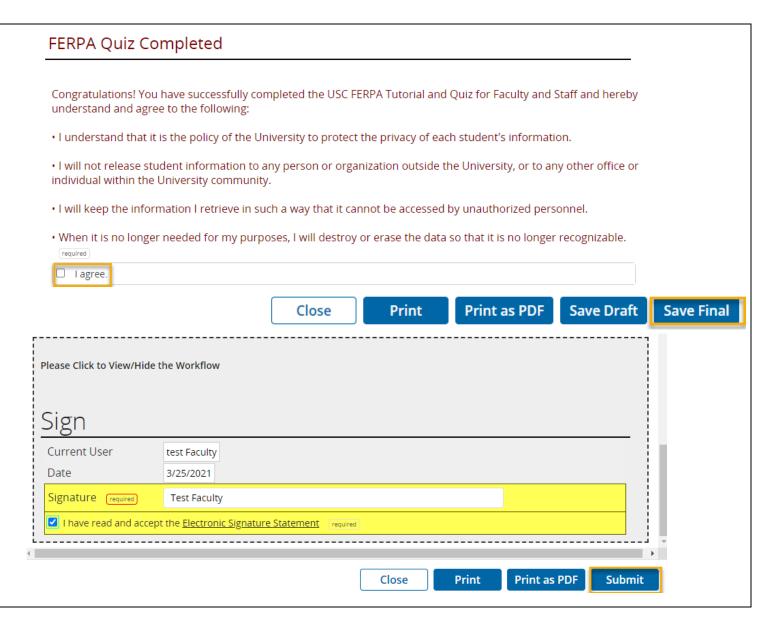

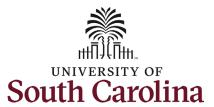

Step 6c: Completing Faculty Pre-Hire Tasks – FERPA Quiz continued.

By clicking the **Submit** button you are brought back to the main **My Tasks** page. All required task lists we have finished now appear under the **Completed** tab.

\*You can reference your completed pre-hire tasks at any time by following steps 1 and 2 in this job aid to log in and access your Employee Records. By clicking the **View** button, you have the option to print or save completed tasks as needed.

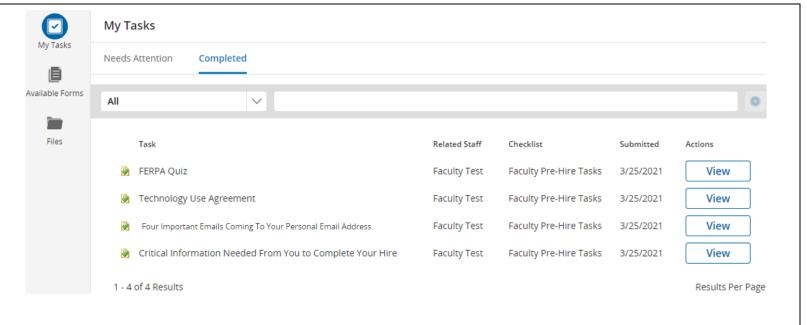

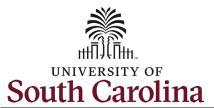

Next Steps: Onboarding Tasks in HCM PeopleSoft on your First Day.

Now that you have successfully completed the *Faculty Pre-Hire Tasks*, look for an email with information regarding next steps for completing onboarding tasks through Employee Self-Service in HCM PeopleSoft.

----Original Message---From: Sent: Thursday, March 18, 2021 9:07 AM
To: Subject: USC - New Hire Onboarding

Dear Test Employee,

Good news! Your hire form has been successfully received and processed.

Once you reach your start date (which is your effective date of hire on your offer letter), you will have access to log into Employee Self-Service (ESS) below to complete the next critical steps in your onboarding process.

https://hcm-uat.ps.sc.edu/psc/HUAT/EMPLOYEE/HRMS/c/PT\_FLDASHBOARD.PT\_FLDASHBOARD.GBL?
Page=PT\_LANDINGPAGE&DB=HC\_HR\_OBD\_DASHBOARD

In the meantime, we encourage you to visit your campus website for new employee resources. Please do not hesitate to contact your supervisor or HR representative with any questions.

Welcome to the team!
USC Division of Human Resources